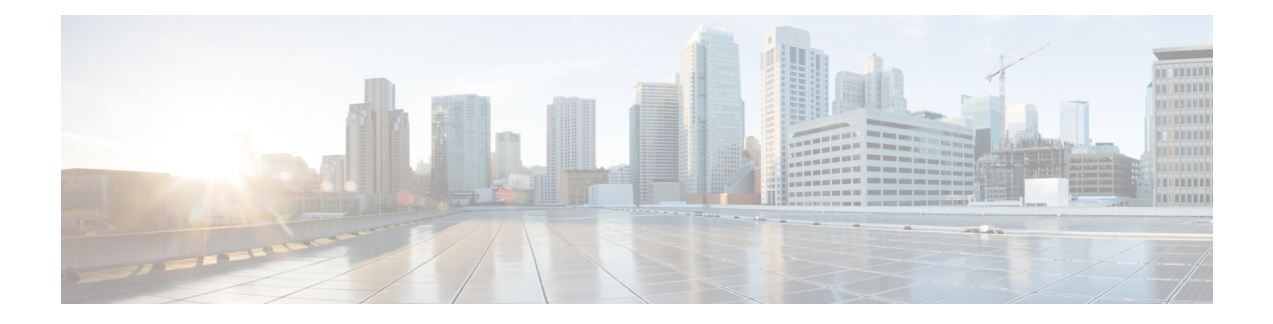

# **Cisco IP** 電話のセキュリティ

- ドメインおよびインターネットの設定 (1 ページ)
- SIP INVITE メッセージのチャレンジの設定 (4 ページ)
- RFC-8760 のサポート (5 ページ)
- トランスポート レイヤ セキュリティ (6 ページ)
- HTTPS プロビジョニング (9 ページ)
- ファイアウォールを有効にする (12 ページ)
- 追加のオプションを使用してファイアウォールを設定する (14 ページ)
- 暗号リストを設定する (16 ページ)
- SIP over TLS のホスト名検証を有効化する (19 ページ)
- メディアプレーンセキュリティネゴシエーションの顧客開始モードを有効にする (20ペー ジ)
- 802.1X 認証 (23 ページ)
- プロキシサーバーをセットアップする (25 ページ)
- FIPS モードの有効化 (32 ページ)
- シスコ製品のセキュリティの概要 (33 ページ)

# ドメインおよびインターネットの設定

## 制限付きアクセス ドメインを構成する

指定されたサーバのみを使用して登録、プロビジョニング、ファームウェアアップグレード、 およびレポートを送信するように、電話機を設定することができます。指定されたサーバを使 用しない登録、プロビジョニング、アップグレード、およびレポートは、電話機では実行でき ません。使用するサーバを指定する場合は、以下のフィールドに入力するサーバがリストに含 まれていることを確認してください。

• プロビジョニングタブ上のプロファイルルール、プロファイルルール **B**、プロファイル ルール **C**、およびプロファイルルール **D**

- プロビジョニングタブ上のアップグレードルールおよび **Cisco** ヘッドセットアップグレー ドルール
- プロビジョニングタブ上のレポートルール
- プロビジョニングタブ上のカスタム **CA** ルール
- 内線(**n**)タブ上のプロキシおよびアウトバウンドプロキシ

#### 始める前に

電話機 [ウェブインターフェイスへのアクセス](tpcc_b_cisco-ip-conference-phone-multiplatform_chapter7.pdf#nameddest=unique_130).

#### 手順

- ステップ **1 [**音声(**Voice**)**]** > **[**システム(**System**)**]** を選択します。
- ステップ **2** システム設定セクションで、制限付きアクセスドメインフィールドを見つけ、各サーバーの完 全修飾ドメイン名 (FQDN) を入力します。 FQDN はカンマで区切ります。

#### 例:

voiceip.com, voiceip1.com

次の形式で文字列を入力することによって、設定ファイル(cfg.xml)でこのパラメータを設定す ることができます。

<Restricted\_Access\_Domains ua="na">voiceip.com, voiceip1.com</Restricted\_Access\_Domains>

ステップ3 [すべての変更の送信 (Submit All Changes) ]をクリックします。

### **DHCP** オプションを設定する

電話機が DHCP オプションを使用する順序を設定することができます。 DHCP オプションの ヘルプについては、DHCP オプションのサポート (3 ページ)を参照してください。

#### 始める前に

電話機 [ウェブインターフェイスへのアクセス](tpcc_b_cisco-ip-conference-phone-multiplatform_chapter7.pdf#nameddest=unique_130).

#### 手順

- ステップ **1 [**音声(**Voice**)**]** > **[**プロビジョニング(**Provisioning**)**]** を選択します。
- ステップ2 設定プロファイル セクションで、DHCPオプション設定のパラメータ (3ページ)表の説明 に従って、使用する**DHCP**オプションと 使用する**DHCPv6**オプション を設定します。
- ステップ **3** [すべての変更の送信(Submit All Changes)]をクリックします。

### **DHCP**オプション設定のパラメータ

次の表は、電話機のウェブインターフェイスの音声>プロビジョニングタブの下にある設定プ ロファイルセクションにおけるDHCPオプション設定のパラメータの機能と使用方法を定義し ています。 また、パラメータを設定するために、XML (cfg.xml) コードを含む電話構成ファイ ルに追加される文字列のシンタックスも定義します。

#### 表 **<sup>1</sup> : DHCP**オプション設定のパラメータ

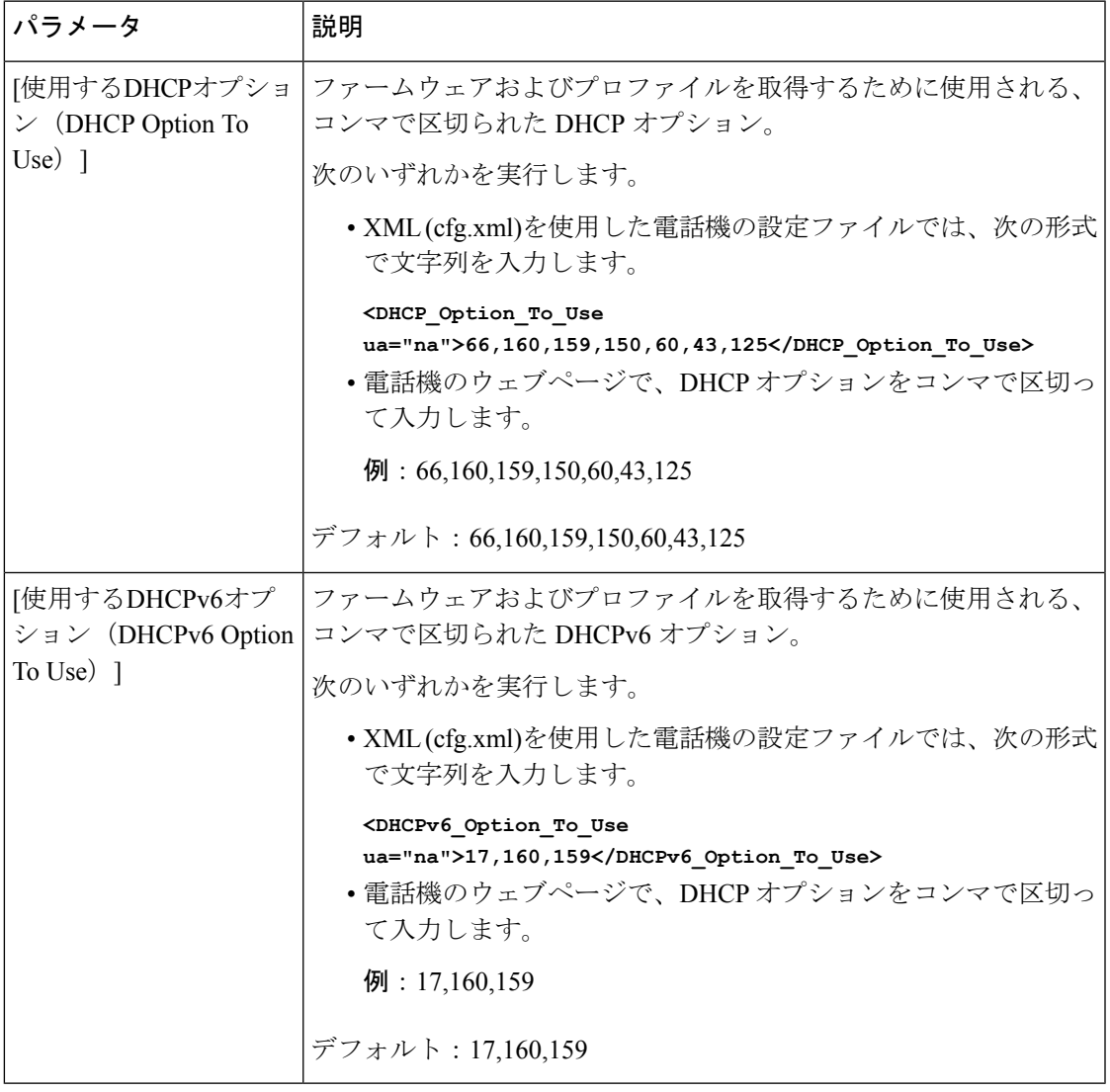

### **DHCP** オプションのサポート

次の表に、複数の電話機でサポートされている DHCP オプションを表示します。

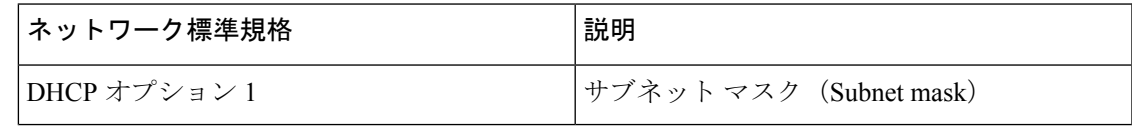

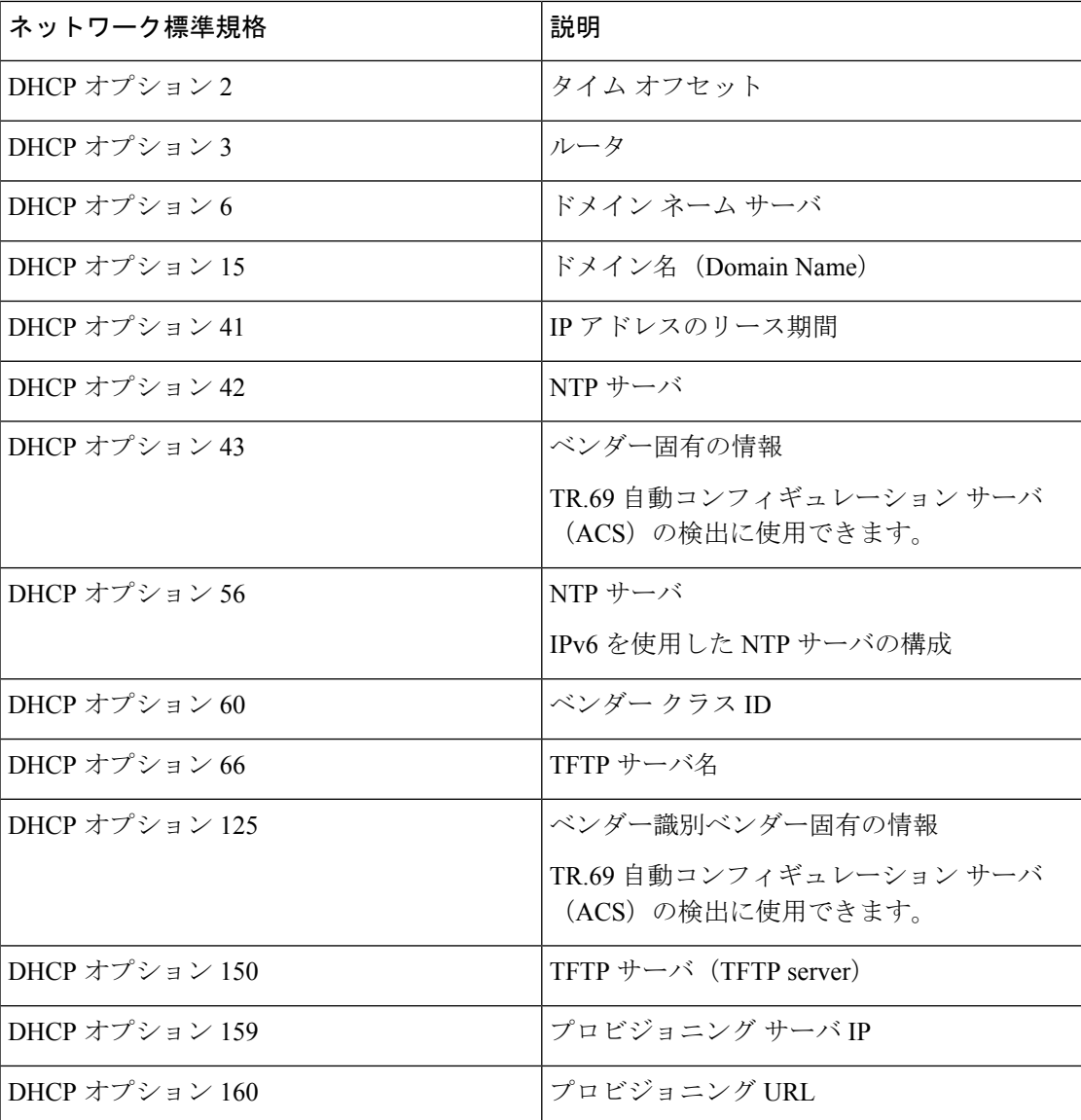

# **SIP INVITE** メッセージのチャレンジの設定

セッションでSIPINVITE(初期化)メッセージにチャレンジするように電話を設定できます。 チャレンジは、サービス プロバイダー ネットワーク上でデバイスとの相互作用が許可される SIP サーバを制限します。 これにより、電話機に対する悪意のある攻撃を防ぐことができま す。 有効に設定した場合、SIP プロキシからの初期の着信 INVITE リクエストに認証が必要に なります。

XML(cfg.xml)コードを使用して電話機構成ファイルのパラメータを設定することもできま す。

始める前に

電話機 [ウェブインターフェイスへのアクセス](tpcc_b_cisco-ip-conference-phone-multiplatform_chapter7.pdf#nameddest=unique_130).

手順

- ステップ **1 [**音声(**Voice**)**]** > **[**内線(**n**)(**Ext(n)**)**]** を選択します。ここで、n は内線番号です。
- ステップ **2 [SIP** 設定 **(SIP Settings)]**セクションで、**[**認証 **INVITE**(**Auth INVITE**)**]** リストから **[**はい (**Yes**)**]** を選択してこの機能を有効にするか、**[**いいえ(**No**)**]** を選択して無効にします。 次の形式で文字列を入力することによって、設定ファイル(cfg.xml)でこのパラメータを設定す ることができます。

<Auth\_INVITE\_1>Yes</Auth\_INVITE\_1\_>

デフォルト:いいえ**(No)**

ステップ3 [すべての変更の送信 (Submit All Changes) ]をクリックします。

## **RFC-8760** のサポート

RFC-3261 を置き換えて、RFC-8760 で指定される追加の認証ダイジェストアルゴリズムのサ ポートを追加できます。RFC-8760は、SHA256、SHA-512/256、MD5などのダイジェストアル ゴリズムを指定します。RFC-8760を使用すると、電話機は認証ヘッダーフィールドなしでSIP REGISTER または INVITE または SUBSCRIBE 要求を送信します。 SIP サーバーは、 www-authenticate または proxy-authenticate ヘッダーフィールドを使用して 401/407 ステータス コードに応答します。 SIP サーバーは、複数の www-authenticate ヘッダーで応答します。 複数 のヘッダーが送信される場合、それぞれが異なるアルゴリズムを持つ必要があり、最も優先さ れるアルゴリズムが先頭になります。RFC-8760のサポートは、RFC-3261に比べて利点があり ます。次の表に、さまざまなシナリオを示します。

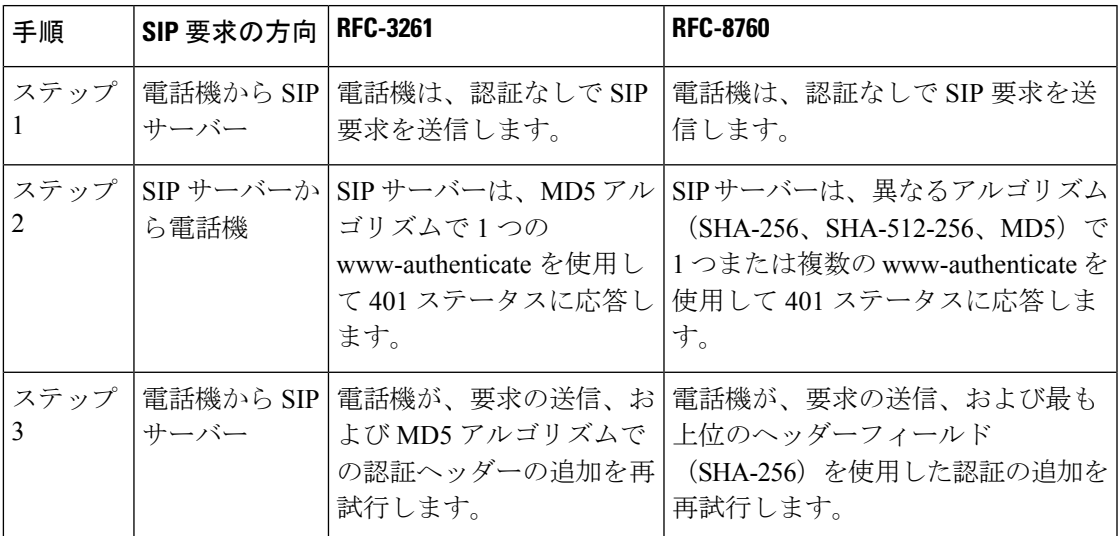

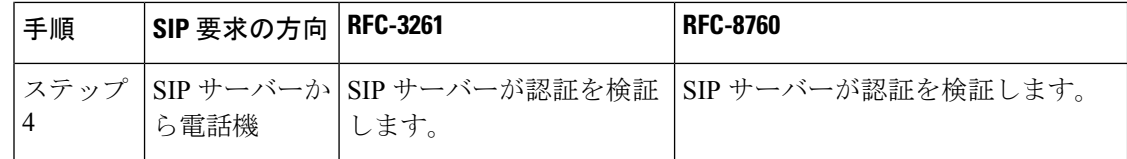

# トランスポート レイヤ セキュリティ

Transport Layer Security (TLS) は、インターネット上での通信を保護および認証するための標 準プロトコルです。 SIP over TLS は、サービス プロバイダーの SIP プロキシとエンド ユーザ 間の SIP メッセージシグナリングを暗号化します。

Cisco IP 電話は SIP トランスポート用の標準として UDP を使用しますが、セキュリティ強化の ため SIP over TLS もサポートします。

次の表は、2 つの TLS レイヤーを示します。

#### 表 **2 : TLS** レイヤー

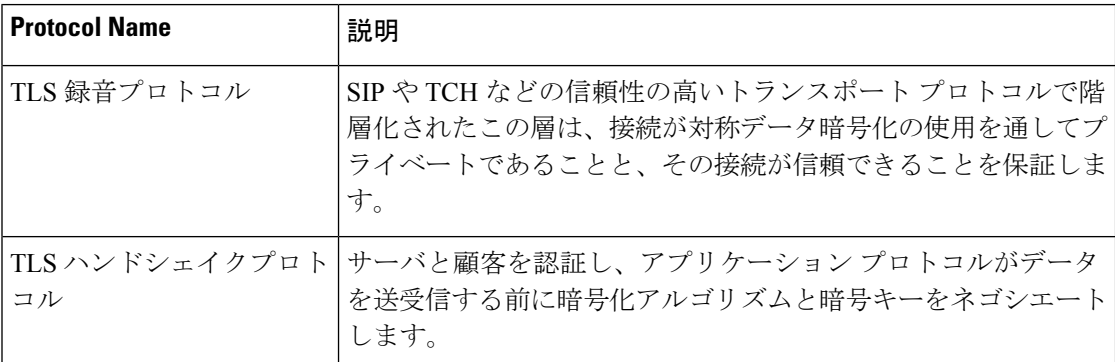

## **SIP Over TLS** でシグナリングを暗号化する

SIPoverTLSを使用してシグナリングメッセージを暗号化する場合は、追加されたセキュリティ を設定できます。

#### 始める前に

電話機 [ウェブインターフェイスへのアクセス](tpcc_b_cisco-ip-conference-phone-multiplatform_chapter7.pdf#nameddest=unique_130). 「トランスポート レイヤ セキュリティ (6 ページ)」を参照。

#### 手順

ステップ **1 [**音声(**Voice**)**]** > **[**内線(**n**)(**Ext(n)**)**]** を選択します。ここで、n は内線番号です。

ステップ **2 [SIP** 設定(**SIP Settings**)**]** セクションで、**[SIP** トランスポート(**SIP Transport**)**]** リストから **[TLS]** を選択します。

次の形式で文字列を入力することによって、設定ファイル(cfg.xml)でこのパラメータを設定す ることができます。

<SIP\_Transport\_1\_ ua="na">TLS</SIP\_Transport\_1\_>

使用可能なオプションは次のとおりです。

• UDP

.

- [TCP]
- TLS
- 自動

```
デフォルト:UDP
```
ステップ **3** [すべての変更の送信(Submit All Changes)]をクリックします。

### **LDAP over TLS** の設定

LDAP over TLS (LDAPS) を設定して、サーバと特定の電話機間の安全なデータ転送を有効に できます。

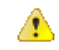

シスコでは、認証方式をデフォルト値の**[**なし(**None**)**]**のままにしておくことを推奨してい ます。[サーバ(server)]フィールドの隣は、**[**なし(**None**)**]**、**[**シンプル(**Simple**)**]**、ま たは **[Digest-MD5]** の値を使用する認証フィールドです。 認証には **[TLS]** の値はありませ ん。 ソフトウェアはサーバ文字列の LDAPS プロトコルから認証方法を決定します。 注目

XML(cfg.xml)コードを使用して電話機構成ファイルのパラメータを設定することもできま す。

#### 始める前に

電話管理の Web ページにアクセスします。 電話機 [ウェブインターフェイスへのアクセス](tpcc_b_cisco-ip-conference-phone-multiplatform_chapter7.pdf#nameddest=unique_130)を参 照してください。

#### 手順

- ステップ **1 [**音声(**Voice**)**]** > **[**電話(**Phone**)**]** を選択します。
- ステップ **2** [LDAP] セクションで、サーバ アドレスを [サーバ(Server)] フィールドに入力します。

次の形式で文字列を入力することによって、設定ファイル(cfg.xml)でこのパラメータを設定す ることができます。

<LDAP\_Server ua="na">ldaps://10.45.76.79</LDAP\_Server>

たとえば、ldaps://<ldaps\_server>[:port] を入力します。

引数の説明

• **ldaps://**= サーバーアドレス文字列の開始。

• **Ldaps\_server** = IP アドレスまたはドメイン名

• **port** = ポート番号 デフォルト:636

ステップ3 [すべての変更の送信 (Submit All Changes) ]をクリックします。

### **StartTLS** の設定

電話機と LDAP サーバ間の通信には、開始トランスポートレイヤセキュリティ (StartTLS) を有 効にすることができます。セキュリティで保護された通信と安全でない通信の両方に同じネッ トワークポート (デフォルト 389) を使用します。 LDAP サーバが StartTLS をサポートしている 場合、TLSは通信を暗号化します。それ以外の場合は、通信はプレーンテキストになります。

#### 始める前に

• 電話管理の Web ページにアクセスします。 電話機 [ウェブインターフェイスへのアクセス](tpcc_b_cisco-ip-conference-phone-multiplatform_chapter7.pdf#nameddest=unique_130) を参照してください。

#### 手順

ステップ **1 [**音声(**Voice**)**]** > **[**電話(**Phone**)**]** を選択します。

ステップ **2** [LDAP] セクションで、サーバ アドレスを [サーバ(Server)] フィールドに入力します。

たとえば、ldap://<ldap\_server>[:port] を入力します。

ここで、

- **ldap://**= URLのスキーム、サーバーアドレス文字列の開始
- Ldap server = IP アドレスまたはドメイン名

• **port** = ポート番号

次の形式で文字列を入力することによって、設定ファイル(cfg.xml)でこのパラメータを設定す ることができます。

<LDAP\_Server ua="na">ldap://<ldap\_server>[:port]</LDAP\_Server>

#### ステップ **3 StartTLS** 有効フィールドをはいに設定します。

次の形式で文字列を入力することによって、設定ファイル(cfg.xml)でこのパラメータを設定す ることができます。

<LDAP\_StartTLS\_Enable ua="na">可</LDAP\_StartTLS\_Enable>

ステップ **4** [すべての変更の送信(Submit All Changes)]をクリックします。

関連トピック

LDAP[ディレクトリのパラメータ](tpcc_b_cisco-ip-conference-phone-multiplatform_chapter15.pdf#nameddest=unique_46)

# **HTTPS** プロビジョニング

電話機は、リモートに導入されたユニットを管理する際のセキュリティを強化するために、プ ロビジョニング用に HTTPS をサポートします。 各電話機は、Sipura CA サーバ ルート証明書 に加えて、固有のSLLクライアント証明書(および関連付けられた秘密キー)を保持します。 ルート証明書を使って、電話機は認証されたプロビジョニングサーバを認識し、認証されてい ないサーバを拒否できます。 一方、クライアント証明書を使うと、プロビジョニング サーバ はリクエストを発行した個々のデバイスを識別できます。

HTTPS を使用して導入を管理するサービス プロバイダーでは、HTTPS を使用した電話機の再 同期先となるプロビジョニング サーバごとにサーバ証明書を生成する必要があります。 サー バ証明書はシスコ サーバの CA ルート キーで署名される必要があります。導入済みのすべて のユニットはすべての証明書を保持します。署名されたサーバ証明書を取得するには、サービ ス プロバイダーが証明書署名要求をシスコに送信します。シスコはプロビジョニング サーバ へのインストール用にサーバ証明書に署名して返送します。

プロビジョニング サーバ証明書には、共通名(CN)フィールドと、対象内でサーバを実行し ているホストの FQDN を含める必要があります。 オプションで、ホストの FQDN に続く情報 をスラッシュ(/)文字で区切って含めることができます。 次の例は、電話機で有効として受 け入れられる CN エントリです。

CN=sprov.callme.com CN=pv.telco.net/mailto:admin@telco.net CN=prof.voice.com/info@voice.com

電話機では、サーバ証明書の検証に加えて、サーバ証明書で指定されたサーバ名の DNS ルッ クアップに対してサーバ IP アドレスをテストします。

## 署名付きサーバ証明書の取得

OpenSSL ユーティリティで、証明書署名要求を生成できます。 次の例は、1024 ビットの RSA 公開キーと秘密キーのペアおよび証明書署名要求を生成する **openssl** コマンドを示していま す。

openssl req –new –out provserver.csr

このコマンドでは、**privkey.pem** と対応する証明書署名要求 **provserver.csr** にサーバの 秘密キーが生成されます。 サービス プロバイダーは、**privkey.pem** 秘密キーを維持し、署

名のために **provserver.csr** をシスコに提出します。 **provserver.csr** ファイルを受信す ると、シスコは署名付きサーバ証明書 **provserver.crt** を生成します。

手順

ステップ **1** <https://software.cisco.com/software/cda/home> に移動し、CCO クレデンシャルでログインします。

- 電話機を初めてネットワークに接続する場合、または初期設定へのリセット後に ネットワークに接続する場合に、セットアップされているDHCPオプションがない と、電話機はゼロ タッチ プロビジョニングのためにデバイス アクティベーション サーバに接続します。新しい電話機は、プロビジョニングに「webapps.cisco.com」 の代わりに 「activate.cisco.com」 を使用します。 11.2(1) より前のファームウェア を搭載している電話機は、引き続き 「webapps.cisco.com」 を使用します。 ファイ アウォールで両方のドメイン名を許可することが推奨されます。 (注)
- ステップ2 [証明書の管理 (Certificate Management) ]を選択します。

[CSRの署名(Sign CSR)]タブで、前の手順の CSR を署名用にアップロードします。

- ステップ **3** [製品の選択(Select Product)] ドロップダウン リスト ボックスから [SPA1xxファームウェア 1.3.3以降 (SPA1xx firmware 1.3.3 and newer) ]、[SPA232Dファームウェア1.3.3以降 (SPA232D firmware 1.3.3 and newer)  $\int \$  [SPA5xxファームウェア7.5.6以降 (SPA5xx firmware 7.5.6 and newer) ]、[CP-78xx-3PCC]、および [CP-88xx-3PCC]を選択します。
- ステップ **4** [CSRファイル(CSR File)]フィールドで、[参照(Browse)]をクリックし、署名用に CSR を 選択します。
- ステップ5 暗号方式を選択します。
	- $\cdot$  MD5
	- SHA1
	- SHA256

SHA256 暗号化を選択することが推奨されます。

- ステップ **6** [サインイン期間(Sign in Duration)] ドロップダウン リスト ボックスで、適切な期間(1 年な ど)を選択します。
- ステップ7 [証明書の署名要求 (Sign Certificate Request) ]をクリックします。
- ステップ **8** 署名付き証明書を受信するには、次のいずれかのオプションを選択します。
	- [受信者の電子メールアドレスを入力する(Enter Recipient's Email Address)]:電子メール で証明書を受け取る場合は、このフィールドに電子メール アドレスを入力します。
	- [ダウンロード(Download)]:署名付き証明書をダウンロードする場合は、このオプショ ンを選択します。

ステップ9 [送信 (Submit) ]をクリックします。

署名付きサーバ証明書は、前に指定した電子メールアドレスに送信されるか、ダウンロードさ れます。

### マルチプラットフォーム フォンの **CA** クライアント ルート証明書

シスコは、サービス プロバイダーにマルチプラットフォーム フォンのクライアント ルート証 明書も提供しています。このルート証明書により、各電話機で保持されるクライアント証明書 が本物であることが証明されます。 マルチプラットフォーム フォンは、Verisign、Cybertrust などで提供される証明書のように、サードパーティの署名付き証明書もサポートします。

電話機が個別の証明書を保持するかどうかを判断するには、\$CCERTプロビジョニングマクロ 変数を使用します。変数の値は、固有のクライアント証明書の有無に従って、Installedまたは Not Installed のいずれかに展開されます。 一般的な証明書の場合は、User-Agent フィールドの HTTP リクエスト ヘッダーからユニットのシリアル番号を取得できます。

HTTPS サーバを設定して、接続しているクライアントに SSL 証明書を要求することができま す。 これを有効にすると、サーバは、シスコが提供するマルチプラットフォーム フォンのク ライアントルート証明書を使用してクライアント証明書を検証できます。その後、サーバは、 以降の処理のために証明書情報を CGI に提供できます。

証明書の保存場所はさまざまです。 たとえば、Apache をインストールした場合には、プロビ ジョニングサーバの署名付き証明書、関連付けられた秘密キー、マルチプラットフォームフォ ン CA クライアントのルート証明書を保存するファイル パスは次のようになります。

```
# Server Certificate:
SSLCertificateFile /etc/httpd/conf/provserver.crt
```
# Server Private Key: SSLCertificateKeyFile /etc/httpd/conf/provserver.key

```
# Certificate Authority (CA):
SSLCACertificateFile /etc/httpd/conf/spacroot.crt
```
個別の情報は、HTTPS サーバの資料を参照してください。

シスコのクライアント証明書ルート認証局が、独自の証明書にそれぞれ署名します。関連する ルート証明書が作成され、クライアント認証の目的でサービスプロバイダーがそれを利用でき るようになります。

## 冗長プロビジョニング サーバ

プロビジョニングサーバは、IP アドレスまたは完全修飾ドメイン名 (FODN)で指定できま す。 FQDN を使用すると、冗長なプロビジョニング サーバの導入が容易になります。 プロビ ジョニング サーバが FQDN によって識別される場合、電話機は DNS を介して FQDN を IP ア ドレスに解決しようとします。プロビジョニングではDNSAレコードのみサポートされます。 DNS SRV のアドレス解決はプロビジョニングには使用できません。 電話機は、サーバが応答 するまで A レコードの処理を続行します。 A レコードの応答にサーバが関連付けられていな い場合、電話機は syslog サーバにエラーを記録します。

### **syslog** サーバ

<SyslogServer> パラメータを使用して syslog サーバを電話機に設定している場合、再同期およ びアップグレード操作のメッセージが syslog サーバーに送信されます。 メッセージはリモー ト ファイル リクエストの開始時(設定プロファイルまたはファームウェアのロード)、およ び操作の完了時(成功または失敗を示す)に生成できます。

ログに記録されたメッセージは次のパラメータで設定され、実際のsyslogメッセージにマクロ 展開されます。

# ファイアウォールを有効にする

オペレーティングシステムを強化することにより、電話のセキュリティを改善しました。この 強化により、電話機は悪意のある着信トラフィックから保護するファイアウォールを備えてい ます。ファイアウォールは、受信データと送信データのポートを追跡します。予期しないソー スからの着信トラフィックが検出されると、アクセスがブロックされます。ファイアウォール はすべての発信トラフィックを許可します。

ファイアウォールは、通常、ブロックされているポートを動的にロック解除します。発信TCP 接続またはUDPフローは、リターントラフィックと継続トラフィックに対するポートのブロッ クを解除します。フローがアクティブな間、ポートはブロックされていない状態になります。 このポートは、フローが停止またはエージングするときに、ブロックされた状態に戻ります。

従来の設定である IPv6 マルチキャストPing 音声 > システム > **ipv6** 設定 > ブロードキャストエ コーは、新しいファイアウォール設定に関係なく動作し続けます。

通常、ファイアウォール設定の変更によって電話機を再起動することはありません。通常、電 話機のソフト再起動はファイアウォール動作に影響しません。

ファイアウォールは、デフォルトでは有効になっています。無効にしている場合は、電話機の ウェブページから有効にすることができます。

#### 始める前に

電話機 [ウェブインターフェイスへのアクセス](tpcc_b_cisco-ip-conference-phone-multiplatform_chapter7.pdf#nameddest=unique_130)

#### 手順

ステップ **1** 音声 > システム > セキュリティ設定を選択します。

ステップ **2** ファイアウォール ドロップダウンリストで、**[**有効(**Enabled**)**]** を選択します。

次の形式で文字列を入力することによって、設定ファイル (cfg .xml) でこのパラメータを設定 することもできます。

<Firewall ua="na">Enabled</Firewall>

有効値は、無効|有効です。 デフォルト値は [有効(Enabled)] です。

- ステップ3 [すべての変更の送信 (Submit All Changes) ]をクリックします。 これにより、デフォルトで開いている UDP ポートと TCP ポートでファイアウォールが有効に なります。
- ステップ **4** ネットワークを以前の動作に戻したい場合は、 **[**無効(**Disabled**)**]** を選択します。

次の表では、デフォルトのオープン UDP ポートを説明しています。

表 **3 :** ファイアウォールデフォルトのオープン **UDP** ポート

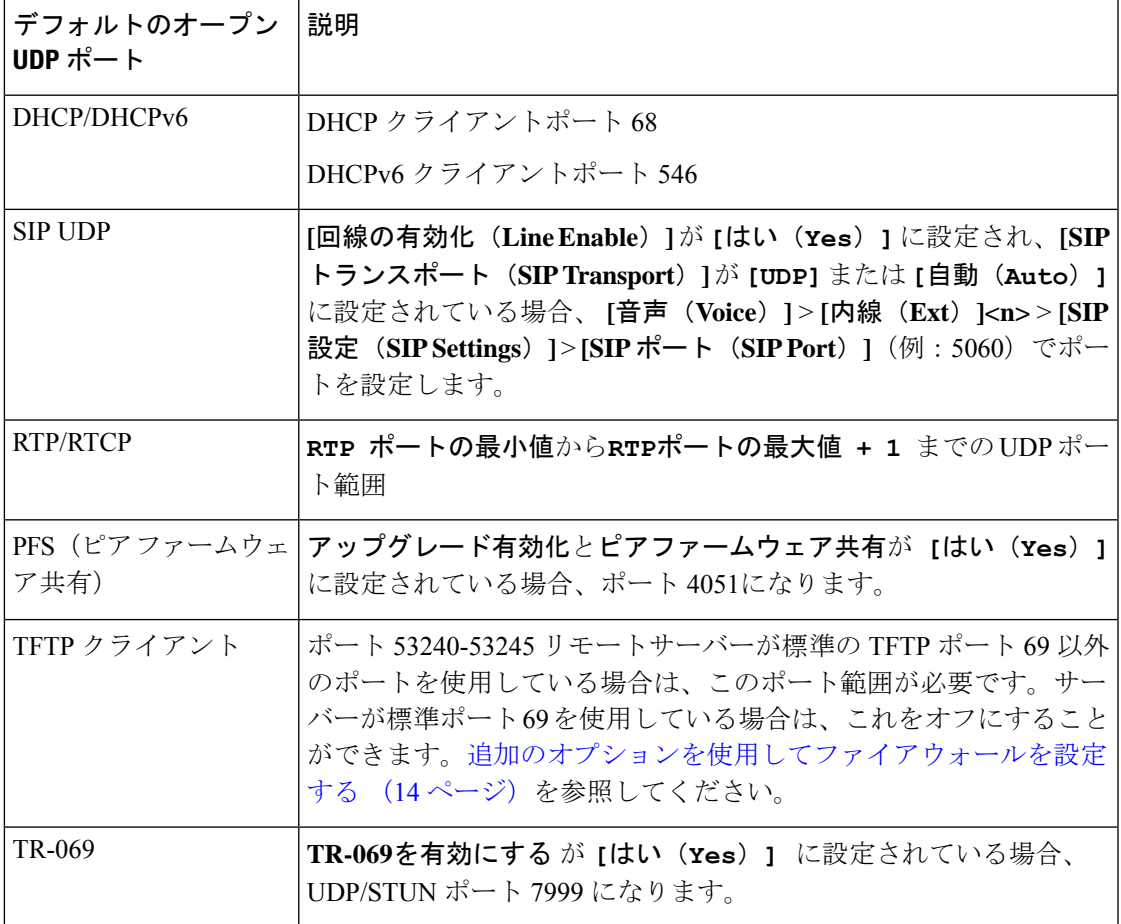

次の表では、デフォルトのオープン UDP ポートを説明しています。

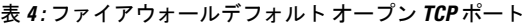

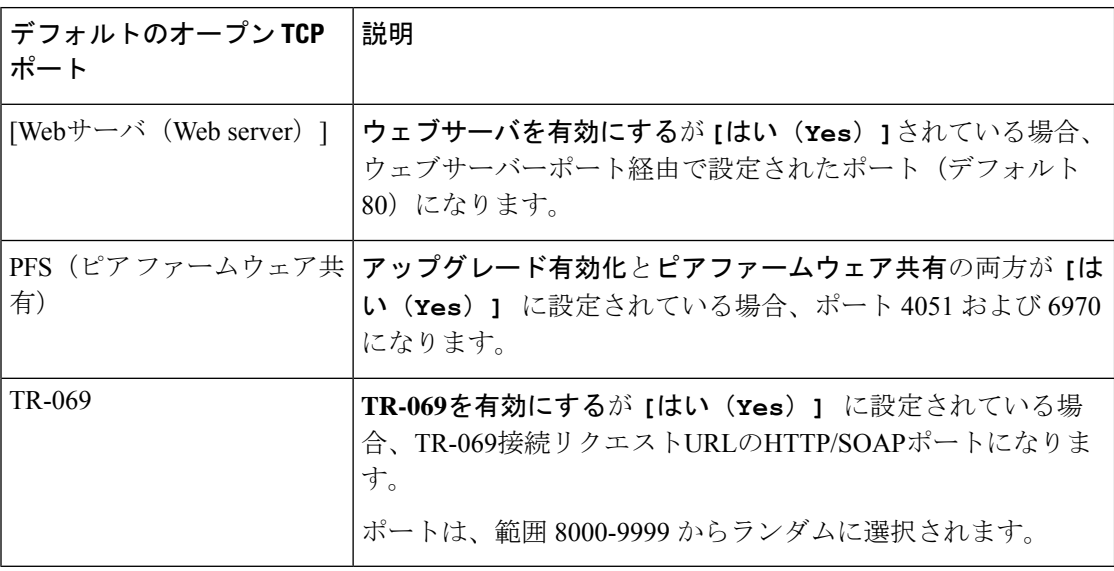

# 追加のオプションを使用してファイアウォールを設定す る

ファイアウォールオプションオプションフィールドで、追加オプションを設定することができ ます。 フィールドの各オプションのキーワードを入力し、キーワードをコンマ()で区切りま す。 一部のキーワードには値があります。 コロン (:)で値を区切りますます。

#### 始める前に

電話機 [ウェブインターフェイスへのアクセス](tpcc_b_cisco-ip-conference-phone-multiplatform_chapter7.pdf#nameddest=unique_130)

#### 手順

ステップ **1** 音声 > システム > セキュリティ設定に移動します。

- ステップ **2 [**ファイアウォール(**Firewall**)**]** フィールド **[**有効(**Enabled**)**]** に設定します
- ステップ **3** ファイアウォールオプション に、キーワードを入力します。 ポートの一覧は、IPv4 プロトコ ルと IPv6 プロトコルの両方に適用されます。

キーワードを入力する際、

- 各キーワードはカンマ (,)で区切ります。
- キーワード値は、コロン (:)で区切ります。

Ι

表 **5 :** ファイアウォールのオプション設定

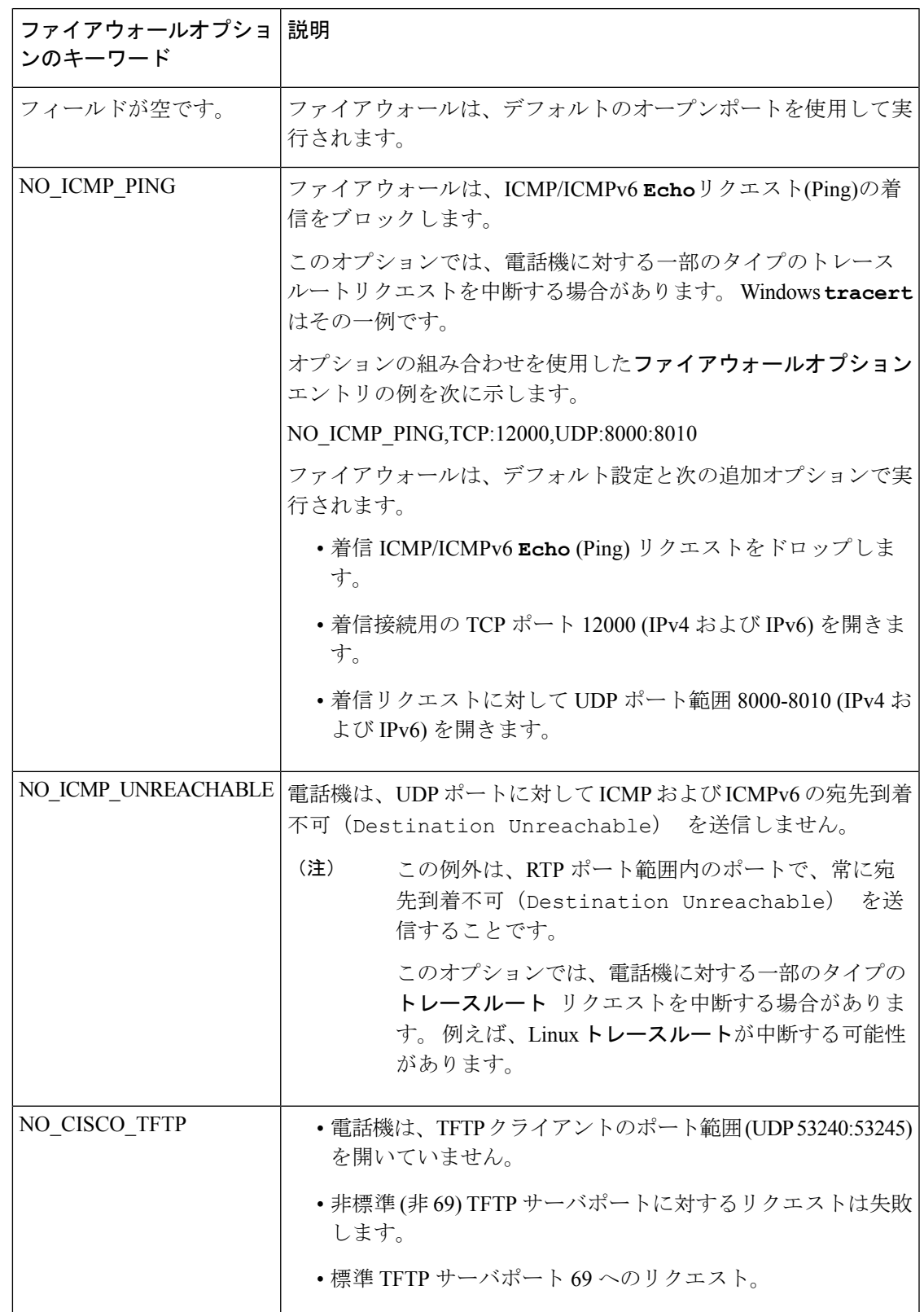

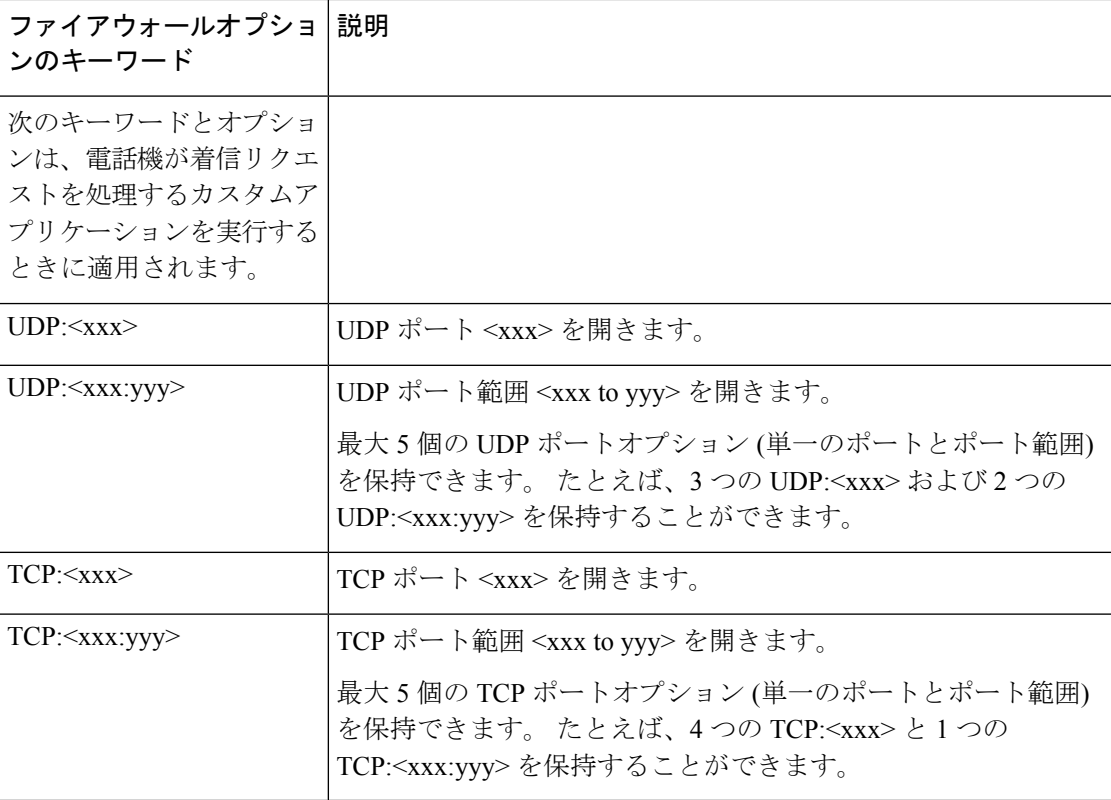

次の形式で文字列を入力することによって、設定ファイル (cfg .xml) でこのパラメータを設定 することもできます。

<Firewall\_Config ua="na">NO\_ICMP\_PING</Firewall\_Config>

ステップ4 [すべての変更の送信 (Submit All Changes) ]をクリックします。

# 暗号リストを設定する

電話機の TLS アプリケーションが使用する暗号スイートを指定することができます。 指定さ れた暗号リストは、TLS プロトコルを使用するすべてのアプリケーションに適用されます。 お使いの電話機の TLS アプリケーションには、次のものが含まれます。

- カスタマー CA プロビジョニング
- E911 地理位置情報
- ファームウェア/シスコ ヘッドセットアップグレード
- LDAPS
- LDAP (StartTLS)
- 画像ダウンロード
- ロゴダウンロード
- ディクショナリダウンロード
- プロビジョニング
- レポートアップロード
- PRTアップロード
- SIP オーバー TLS
- TR-069
- WebSocket API
- XML サービス
- XSI サービス

また、TR-069 パラメータ (Device.X CISCO SecuritySettings.TLSCipherList) または設定ファイ ル(cfg.xml)で暗号を指定することもできます。設定ファイルに次のフォーマットで文字列を入 力します。

<TLS\_Cipher\_List ua="na">RSA:!aNULL:!eNULL</TLS\_Cipher\_List>

#### 始める前に

電話管理のウェブページにアクセスして、 電話機 [ウェブインターフェイスへのアクセス](tpcc_b_cisco-ip-conference-phone-multiplatform_chapter7.pdf#nameddest=unique_130)を参 照してください。

#### 手順

- ステップ **1 [**音声(**Voice**)**]** > **[**システム(**System**)**]** を選択します。
- ステップ2 セキュリティ設定セクションで、TLS暗号化リストフィールドに暗号スイートまたは暗号ス イートの組み合わせを入力します。

#### 例:

RSA:!aNULL:!eNULL

RSA認証を使用してこれらの暗号スイートをサポートしますが、暗号化と認証を行わない暗号 スイートを除きます

有効な暗号リストは、 <https://www.openssl.org/docs/man1.1.1/man1/ciphers.html>で定義 されている形式に従う必要があります。 電話機は、OpenSSL ウェブページにリス トされているすべての暗号文字列をサポートしていません。サポートされる文字列 については、サポートされている暗号文字列 (18ページ)を参照してください。 (注)

**TLS**暗号リストフィールドに空白または無効な値が含まれている場合、使用される暗号スイー トはアプリケーションによって異なります。このフィールドに空白または無効な値が含まれて いる場合は、アプリケーションが使用する以下のスイートの一覧を参照してください。

- ウェブサーバ (HTTPS) アプリケーションは、次の暗号スイートを使用します。
	- **ECDHE-RSA-AES256-GCM-SHA384**
	- **ECDHE-RSA-AES128-GCM-SHA256**
	- **AES256-SHA**
	- **AES128-SHA**
	- **DES-CBC3-SHA**
- XMPP では、暗号リストt **HIGH:MEDIUM:AES:@STRENGTH**を使用します。
- SIP、TR-069、および curl ライブラリを使用するその他のアプリケーションは、デフォル トの暗号ストリングを使用します。デフォルトの暗号ストリングには、電話機がサポート する次の暗号スイートが含まれます。
	- DEFAULT Cipher Suites (28 suites): ECDHE\_ECDSA\_WITH\_AES\_256\_GCM\_SHA384 ECDHE\_RSA\_WITH\_AES\_256\_GCM\_SHA384 DHE\_RSA\_WITH\_AES\_256\_GCM\_SHA384 ECDHE\_ECDSA\_WITH\_CHACHA20\_POLY1305\_SHA256 ECDHE\_RSA\_WITH\_CHACHA20\_POLY1305\_SHA256 DHE\_RSA\_WITH\_CHACHA20\_POLY1305\_SHA256 ECDHE\_ECDSA\_WITH\_AES\_128\_GCM\_SHA256 ECDHE\_RSA\_WITH\_AES\_128\_GCM\_SHA256 DHE\_RSA\_WITH\_AES\_128\_GCM\_SHA256 ECDHE\_ECDSA\_WITH\_AES\_256\_CBC\_SHA384 ECDHE\_RSA\_WITH\_AES\_256\_CBC\_SHA384 DHE\_RSA\_WITH\_AES\_256\_CBC\_SHA256 ECDHE\_ECDSA\_WITH\_AES\_128\_CBC\_SHA256 ECDHE\_RSA\_WITH\_AES\_128\_CBC\_SHA256 DHE\_RSA\_WITH\_AES\_128\_CBC\_SHA256 ECDHE\_ECDSA\_WITH\_AES\_256\_CBC\_SHA ECDHE\_RSA\_WITH\_AES\_256\_CBC\_SHA DHE\_RSA\_WITH\_AES\_256\_CBC\_SHA ECDHE\_ECDSA\_WITH\_AES\_128\_CBC\_SHA ECDHE\_RSA\_WITH\_AES\_128\_CBC\_SHA DHE\_RSA\_WITH\_AES\_128\_CBC\_SHA RSA\_WITH\_AES\_256\_GCM\_SHA384 RSA\_WITH\_AES\_128\_GCM\_SHA256 RSA\_WITH\_AES\_256\_CBC\_SHA256 RSA\_WITH\_AES\_128\_CBC\_SHA256 RSA\_WITH\_AES\_256\_CBC\_SHA RSA\_WITH\_AES\_128\_CBC\_SHA EMPTY\_RENEGOTIATION\_INFO\_SCSV

ステップ **3** [すべての変更の送信(Submit All Changes)]をクリックします。

## サポートされている暗号文字列

次に示すサポートされている暗号文字列は、OpenSSL 1.1.1d 標準に基づいています。

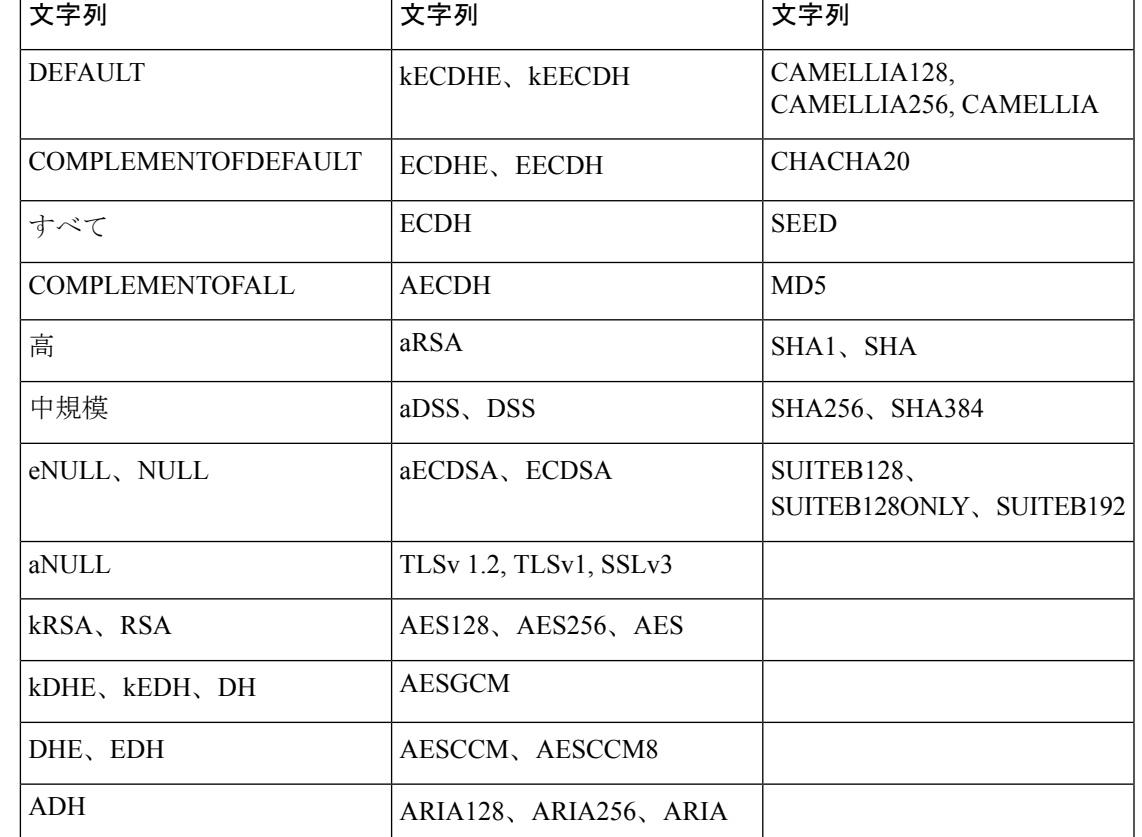

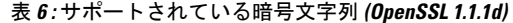

# **SIP over TLS** のホスト名検証を有効化する

TLS を使用している場合は、電話回線上の電話機のセキュリティを向上させることができま す。 電話回線はホスト名を確認して、接続が安全であるかどうかを確認できます。

TLS接続を介して、電話機はサーバアイデンティティを確認するためにホスト名を検証できま す。 電話機は、サブジェクトの別名 (SAN) と一般名 (CN) の両方をチェックできます。 有効な 証明書のホスト名がサーバとの通信に使用されるホスト名と一致する場合、TLS接続が確立さ れます。 それ以外の場合、TLS 接続は失敗します。

電話機は、常に、以下のアプリケーションのホスト名を確認します。

- LDAPS
- LDAP (StartTLS)
- XMPP
- HTTPS 経由のイメージアップグレード
- HTTPS over HTTPS

• HTTPS 経由でのファイルのダウンロード

• TR-069

電話回線が TLS を介して SIP メッセージを転送する場合、内線**(n)**タブの **TLS**名検証 フィール ドを使用して回線を設定し、ホスト名の検証を有効にするか、あるいはバイパスするかを設定 できます。

#### 始める前に

- 電話管理の Web ページにアクセスします。 電話機 [ウェブインターフェイスへのアクセス](tpcc_b_cisco-ip-conference-phone-multiplatform_chapter7.pdf#nameddest=unique_130) を参照してください。
- 内線 (n)]タブで、**SIP** トランスポートを**TLS** に設定します。

#### 手順

- ステップ **1** 音声 > 内線 **(n)**.に移動します。
- ステップ **2 [**プロキシと登録 セクションで、**TLS**名検証 フィールドを **[**はい(**Yes**)**]** に設定してホスト名 検証を有効にするか、**[**いいえ(**No**)**]** に 設定してホスト名検証をバイパスします。

次の形式で文字列を入力することによって、設定ファイル (cfg .xml) でこのパラメータを設定 することもできます。

<TLS\_Name\_Validate\_1\_ ua="na">Yes</TLS\_Name\_Validate\_1\_>

有効値は、 はいまたはいいえです。デフォルト設定は、はいです

ステップ3 [すべての変更の送信 (Submit All Changes) ]をクリックします。

# メディアプレーンセキュリティネゴシエーションの顧客 開始モードを有効にする

メディアセッションを保護するには、サーバーとのメディアプレーンセキュリティネゴシエー ションを開始するように電話機を設定できます。 セキュリティメカニズムは、RFC 3329 に記 載されている標準と、メディア用の内線ドラフトアセキュリティメカニズム名アに従っていま す [\(https://tools.ietf.org/html/draft-dawes-sipcore-mediasec-parameter-08#ref-2](https://tools.ietf.org/html/draft-dawes-sipcore-mediasec-parameter-08#ref-2)を参照)。 電話機とサー バ間でのネゴシエーションの転送では、UDP、TCP、および TLS を介した SIP プロトコルを使 用できます。 シグナリングトランスポートプロトコルが TLS の場合にのみ メディアプレーン セキュリティネゴシエーションが適用されるように制限することができます。

このパラメータは、設定ファイル(cfg.xml)のパラメータでも設定できます。各パラメータを設 定するには、メディア平面セキュリティネゴシエーションのパラメータ (21ページ)の文字 列のシンタックスを参照してください。

#### 始める前に

電話管理の Web ページにアクセスします。 電話機 [ウェブインターフェイスへのアクセス](tpcc_b_cisco-ip-conference-phone-multiplatform_chapter7.pdf#nameddest=unique_130)を参 照してください。

#### 手順

- ステップ **1 [**音声(**Voice**)**]** > 内線(**n**)(**Ext(n)**)を選択します。
- ステップ **2 SIP** の設定セクションで、**MediaSec** リクエストおよび**MediaSec Over TLS Only**フィールドを メディア平面セキュリティネゴシエーションのパラメータ (21 ページ)で定義されているよ うに設定します
- ステップ **3** [すべての変更の送信(Submit All Changes)]をクリックします。

## メディア平面セキュリティネゴシエーションのパラメータ

次の表で、電話機のウェブインターフェイスの **[**音声(**Voice**)**]**> **[**内線(**n**)(**Ext (n)**)**]** タブ にある**[SIP**設定(**SIPSettings**)**]**セクションにおける、メディア平面セキュリティネゴシエー ション用パラメータの機能と使用方法を定義します。 また、パラメータを設定するために、 XML コードを含む電話設定ファイルに追加される文字列のシンタックスも定義します。

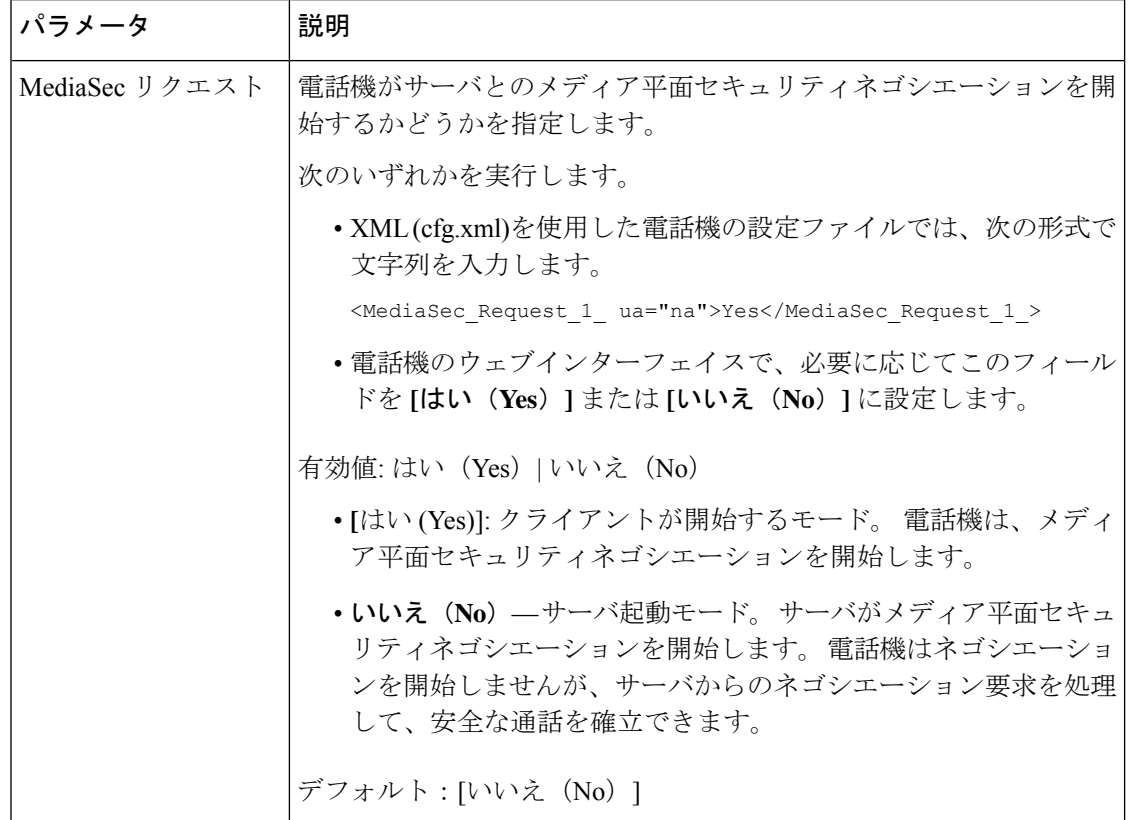

表 **<sup>7</sup> :** メディア平面セキュリティネゴシエーションのパラメータ

٦

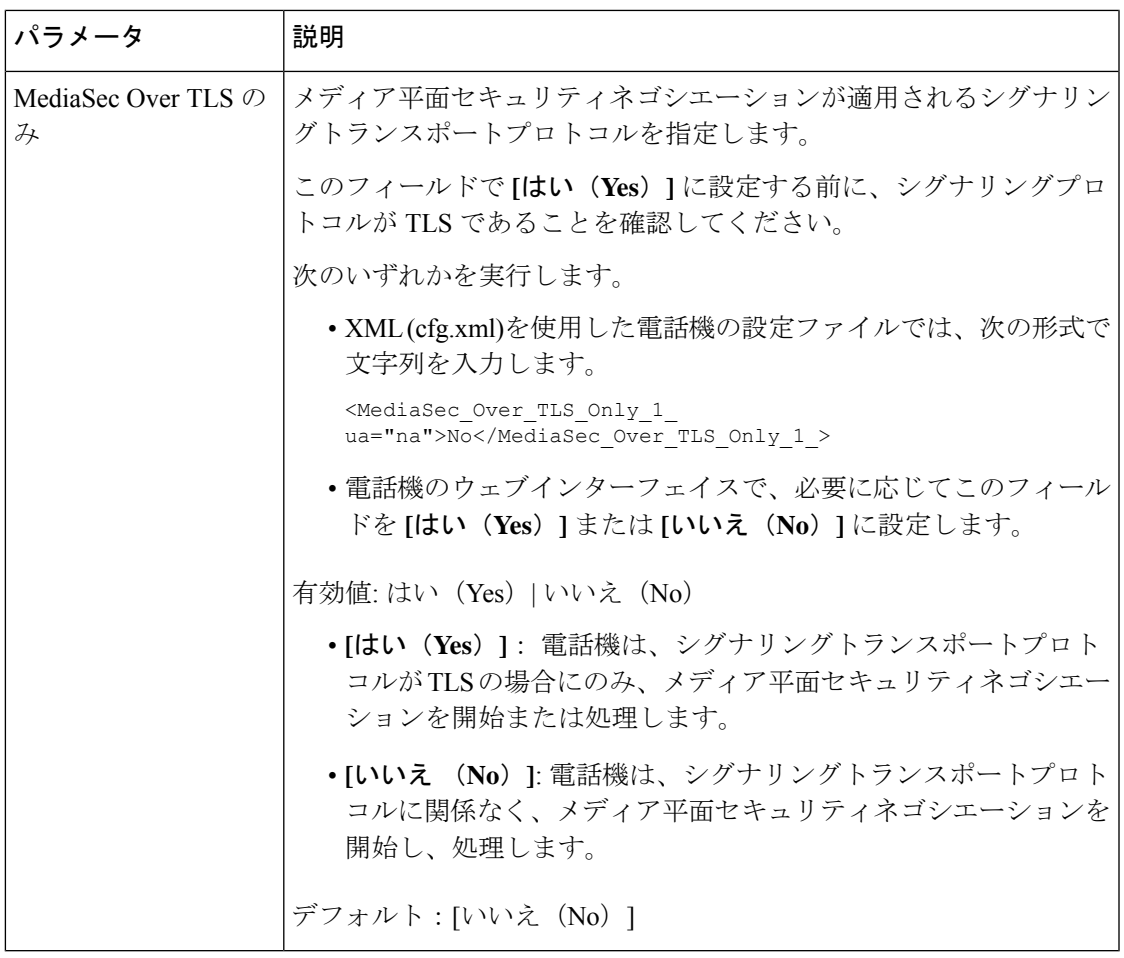

## **802.1X** 認証

Cisco IP 電話は、Cisco Discovery Protocol(CDP)を使用してLANスイッチを識別し、VLAN 割当 やインラインパワー要件などのパラメータを決定します。 CDP では、ローカルに接続された ワークステーションは識別されません。 Cisco IP 電話は、EAPOL パススルー メカニズムを提 供します。 このメカニズムを使用すると、Cisco IP 電話に接続されたワークステーションは、 LANスイッチにある802.1XオーセンティケータにEAPOLメッセージを渡すことができます。 パススルー メカニズムにより、IP フォンはネットワークにアクセスする前にデータ エンドポ イントを認証する際 LAN スイッチとして動作しません。

Cisco IP 電話はまた、プロキシ EAPOL ログオフ メカニズムも提供します。 ローカルに接続さ れた PC が IP フォンから切断された場合でも、LAN スイッチと IP フォン間のリンクは維持さ れるので、LAN スイッチは物理リンクの障害を認識しません。 ネットワークの完全性が脅か されるのを避けるため、IP フォンはダウンストリーム PC の代わりに EAPOL ログオフ メッ セージをスイッチに送ります。これは、LANスイッチにダウンストリームPCの認証エントリ をクリアさせます。

802.1X 認証のサポートには、次のようなコンポーネントが必要です。

- Cisco IP 電話: 電話機は、ネットワークへのアクセス要求を開始します。 Cisco IP 電話に は、802.1xサプリカントが含まれています。このサプリカントを使用して、ネットワーク 管理者はIP電話とLANスイッチポートの接続を制御できます。電話機に含まれる802.1X サプリカントの現在のリリースでは、ネットワーク認証にEAP-FASTオプションとEAP-TLS オプションが使用されています。
- Cisco Secure Access Control Server (ACS) (またはその他のサードパーティ製認証サー バ):認証サーバと電話機の両方に、電話機を認証するための共有秘密が設定されている 必要があります。
- 802.1Xをサポートする LAN スイッチ:このスイッチはオーセンティケーターとして機能 し、電話と認証サーバー間でメッセージを送受信します。この交換が完了した後、スイッ チはネットワークへの電話機のアクセスを許可または拒否します。

802.1X を設定するには、次の手順を実行する必要があります。

- 電話機で 802.1X 認証をイネーブルにする前に、他のコンポーネントを設定します。
- PCポートの設定:802.1X標準ではVLANが考慮されないため、特定のスイッチポートに 対してデバイスを1つだけ認証することを推奨します。ただし、一部のスイッチはマルチ ドメイン認証をサポートしています。 スイッチの設定により、PC を電話機の PC ポート に接続できるかどうかが決定されます。
	- はい(Yes): マルチドメイン認証をサポートするスイッチを使用している場合は、 PCポートを有効にして、PCを接続することができます。 この場合、スイッチと接続 先 PC 間の認証情報の交換をモニタするために、Cisco IP 電話はプロキシ EAPOL ログ オフをサポートします。
	- いいえ (No) : スイッチが同じポート上の複数の 802.1X 準拠デバイスをサポートし ていない場合は、802.1X 認証を有効にする際に PC ポートを無効にする必要がありま す。 このポートを無効にしないで PC を接続しようとすると、スイッチは電話機と PC の両方に対してネットワーク アクセスを拒否します。
- ボイス VLAN の設定:802.1X 標準では VLAN が考慮されないため、この設定をスイッチ のサポートに基づいて行うようにしてください。
	- 有効:複数ドメインの認証をサポートするスイッチを使用している場合は、ボイス VLAN を引き続き使用できます。
	- 無効:スイッチで複数ドメインの認証がサポートされていない場合は、ボイスVLAN を無効にし、ポートをネイティブ VLAN に割り当てることを検討してください。

## **[802.1X**認証の有効化(**Enable 802.1X Authentication**)**]**

電話機上で 802.1X 認証を有効にできます。 802.1 X 認証が有効になっている場合、電話機は 802.1 X 認証を使用してネットワークアクセスを要求します。802.1 X 認証を無効にすると、電 話機は CDP を使用して VLAN とネットワークアクセスを取得します。 電話画面メニューにト ランザクションステータスを表示することもできます。

手順

ステップ **1** 802.1 X 認証を有効にするには、次のいずれかの操作を実行します。

- 電話機のウェブインターフェイスで、音声>システムを選択し、**802.1X**認証有効化フィー ルドを**[**はい(**Yes**)**]**に設定します。 その後、すべての変更の送信をクリックします。
- 設定ファイル(cfg.xml)で、次の形式で文字列を入力します。

<Enable\_802.1X\_Authentication ua="rw">Yes</Enable\_802.1X\_Authentication>

- 電話機上で、 アプリケーション > ネットワーク設定 > イーサネット設定 > **802.1X** 認 証の順に押します。 次に、**[**選択(**Select**)**]** ボタンで **[**デバイス認証(**Device authentication**)**]**フィールドを**[**オン(**On**)**]**に切り替え、**[**送信(**Submit**)**]**を押します。
- ステップ **2** (オプション)トランザクションステータス を選択して、以下を表示します。
	- トランザクションステータス:802.1X認証のトランザクションステータスを表示します。 状態は、以下のようになります
		- 認証中: 認証プロセスが進行中であることを示します。
		- 認証済み(*Authenticated*):電話が認証されたことを示します。
		- 無効化802.1X 認証が電話機で無効になっています。
	- プロトコル:802.1x 認証に使用される EAP 方式を表示します。 このプロトコルは、 EAP-FAST または EAP-TLS にすることができます。

ステップ **3** 戻るボタンを押してメニューを終了します。

# プロキシサーバーをセットアップする

セキュリティを向上するためにプロキシサーバーを使用するように電話機を設定できます。プ ロキシサーバーは、電話機とインターネット間のファイアウォールとして動作します。設定が 成功すると、電話機はプロキシサーバーを介してインターネットに接続し、電話機をサイバー 攻撃から保護します。

自動設定スクリプトを使用するか、または手動でホストサーバー(ホスト名または IP アドレ ス)とプロキシサーバーのポートを設定することで、プロキシサーバーを設定できます。

設定すると、HTTP プロキシ機能は、HTTP プロトコルを使用するすべてのアプリケーション に適用されます。 アプリケーションには、次のものが含まれます。

- GDS(アクティベーション コードによるオンボーディング)
- EDOS デバイスの有効化
- Webex クラウドへのオンボーディング(EDOS および GDS 経由)
- 証明書認証
- プロビジョニング
- ファームウェア アップグレード
- 電話ステータスレポート
- PRTアップロード
- XSI サービス
- Webex サービス

#### 始める前に

電話管理の Web ページにアクセスします。 電話機 [ウェブインターフェイスへのアクセスを](tpcc_b_cisco-ip-conference-phone-multiplatform_chapter7.pdf#nameddest=unique_130)参 照してください。

#### 手順

- ステップ **1 [**音声(**Voice**)**]** > **[**システム(**System**)**]** を選択します。
- ステップ **2 [HTTP** プロキシ設定(**HTTP Proxy Settings**)**]** セクションで、要件に応じてパラメータ **[**プロ キシモード(**ProxyMode**)**]**とその他のパラメータを設定します。詳細については、次の手順 で説明します。
- ステップ **3** 次のいずれか 1 つの処理を実行します。
	- **[**プロキシモード(**Proxy Mode**)**]** は **[**自動(**Auto**)**]** です。
		- **[**自動検出を使用(**WPAD**)(**Use Auto Discovery (WPAD)**)**]** が **[**はい(**Yes**)**]** の場合 は、それ以上のアクションは不要です。電話機は、Webプロキシ自動検出(WPAD) プロトコルによってプロキシ自動設定(PAC)ファイルを自動的に取得します。
		- **[**自動検出を使用(**WPAD**)(**Use Auto Discovery (WPAD)**)**]** が **[**いいえ(**No**)**]** の場 合は、**[PAC URL]** に有効な URL を入力します。
	- **[**プロキシモード(**Proxy Mode**)**]** は **[**手動(**Manual**)**]** です。
		- **[**プロキシサーバーに認証が必要(**Proxy Server Requires Authentication**)**]** が **[**いいえ (**No**)**]** の場合は、**[**プロキシホスト(**Proxy Host**)**]** にプロキシサーバーを入力し、 **[**プロキシポート(**Proxy Port**)**]** にプロキシポートを入力します。
		- **[**プロキシサーバーに認証が必要(**Proxy Server Requires Authentication**)**]** が **[**はい (**Yes**)**]** の場合は、**[**プロキシホスト(**Proxy Host**)**]** にプロキシサーバーを入力し、 **[**プロキシポート(**Proxy Port**)**]** にプロキシポートを入力します。 **[**ユーザー名 (**Username**)**]** にユーザー名を入力し、**[**パスワード(**Password**)**]** にパスワードを入 力します。

• **[**プロキシモード(**Proxy Mode**)**]** が **[**オフ(**Off**)**]** の場合は、HTTP プロキシ機能は電話 機で無効になります。

このパラメータは、電話機の設定ファイル(cfg.xml)のパラメータでも設定できます。 各パラ メータを設定するには、HTTP プロキシ設定のパラメータ (27ページ)の文字列のシンタッ クスを参照してください。

ステップ4 [すべての変更の送信 (Submit All Changes) ]をクリックします。

## **HTTP** プロキシ設定のパラメータ

次の表で、電話機のウェブインターフェイスの **[**音声(**Voice**)**]** > **[**システム(**System**)**]** タブ にある**[HTTP** プロキシ設定(**HTTP Proxy Settings**)**]** セクションにおける、HTTP プロキシパ ラメータの機能と使用方法を定義します。 また、パラメータを設定するために、XML コード を含む電話設定ファイルに追加される文字列のシンタックスも定義します。

#### 表 **8 : HTTP** プロキシ設定のパラメータ

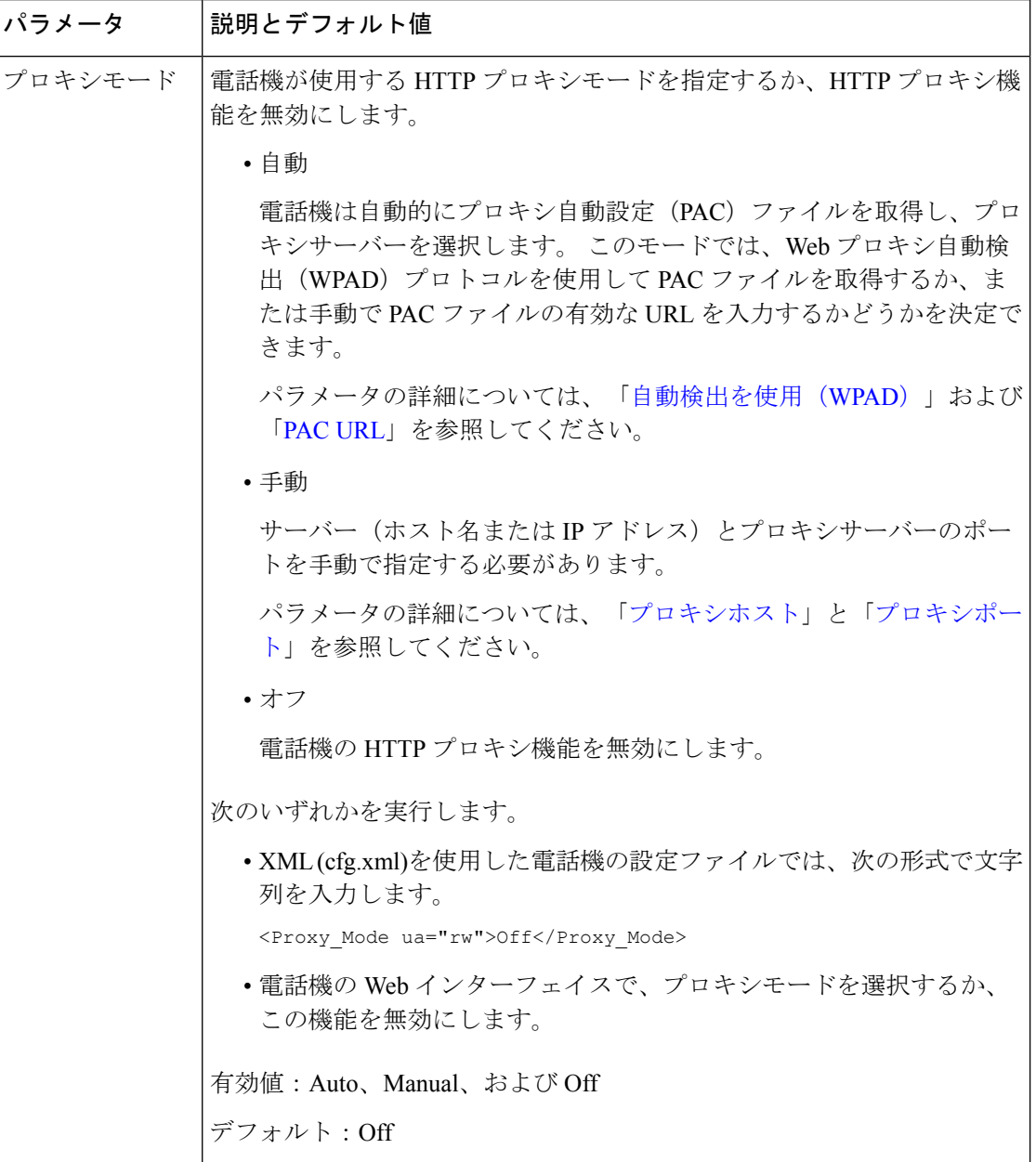

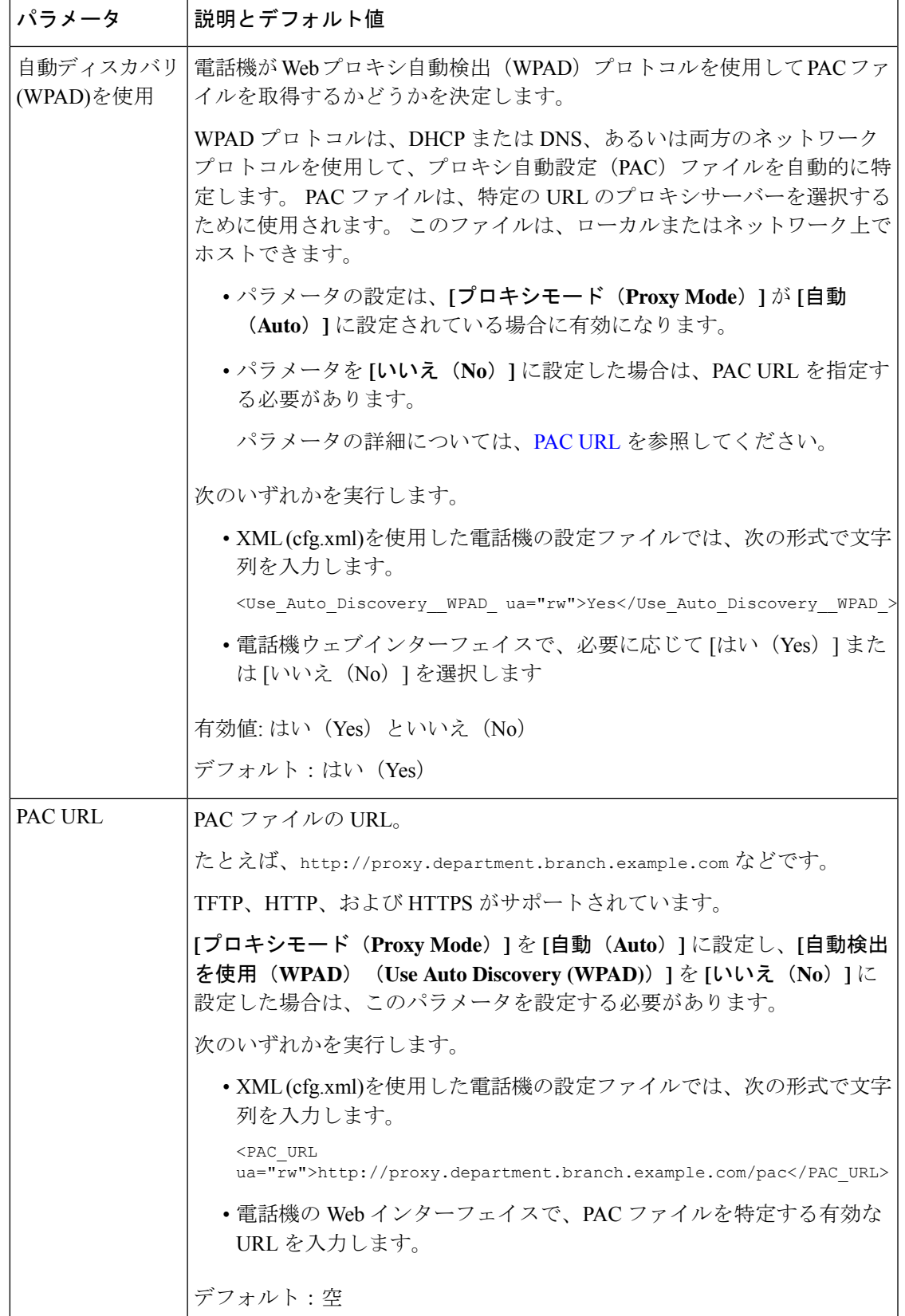

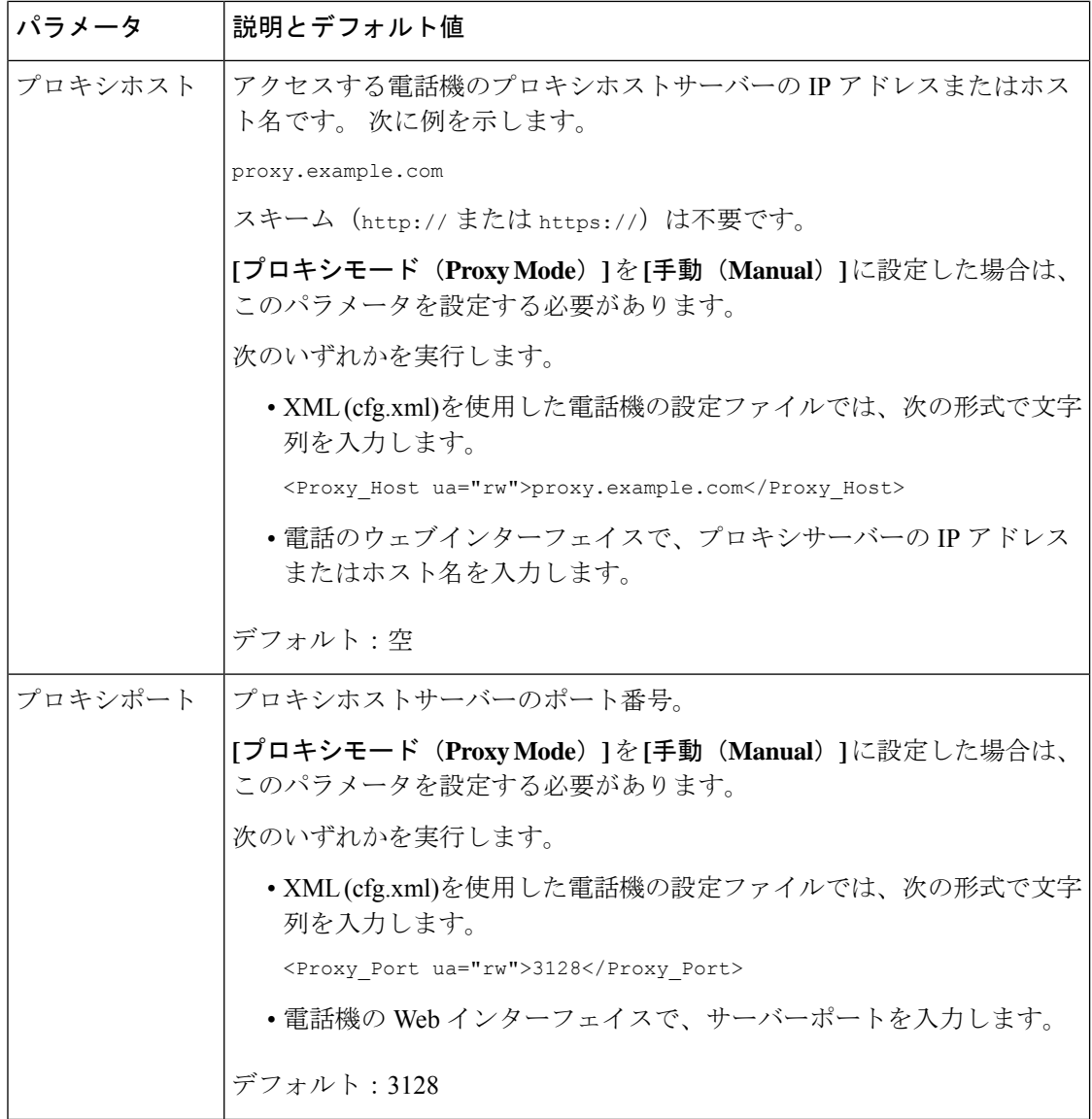

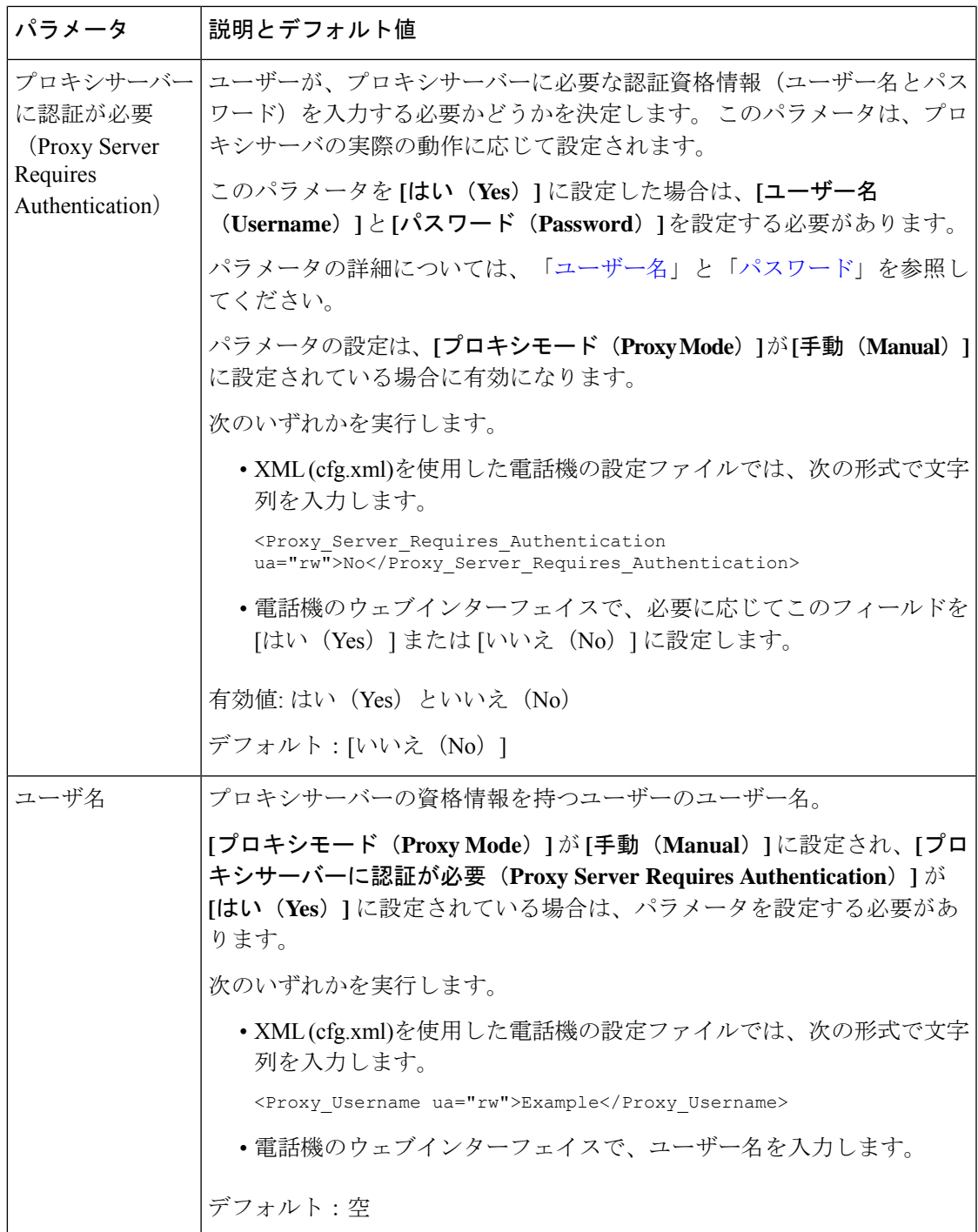

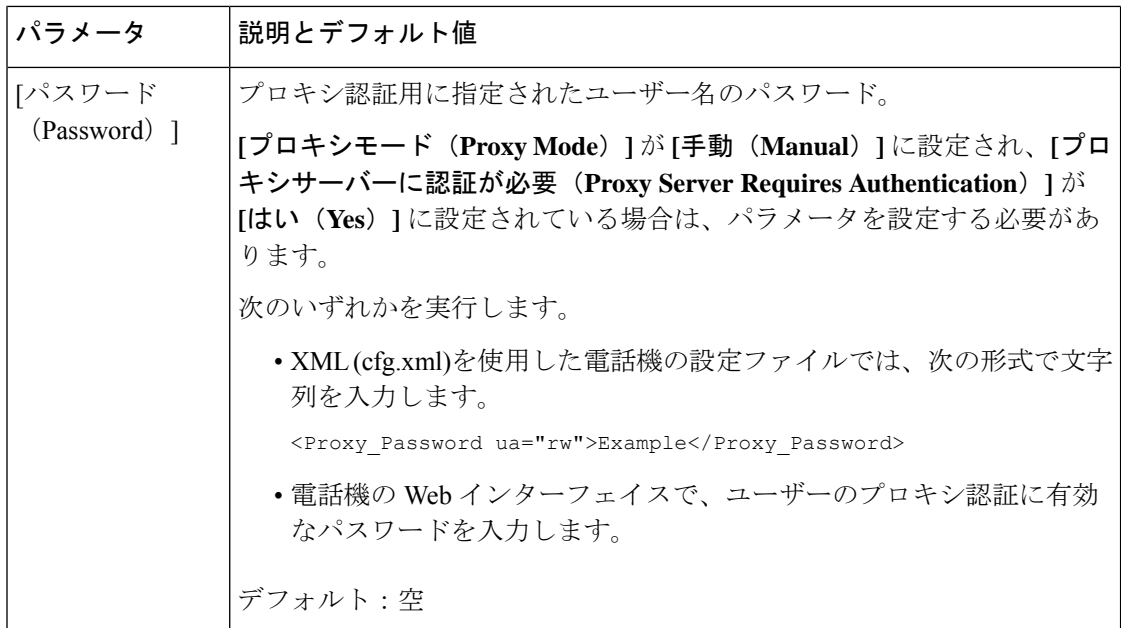

# **FIPS** モードの有効化

電話機を連邦情報処理標準規格(FIPS)に準拠させることができます。

FIPSは、非軍事政府内、およびそれらの機関と連携する政府請負業者やベンダーが使用するド キュメント処理、暗号化アルゴリズム、および他の情報技術標準を説明する一連の規格です。 OpenSSL FOM (FIPS Object Module)は、慎重に定義されたソフトウェアコンポーネントであ り、OpenSSL ライブラリとの互換性を目的として設計されています。そのため、OpenSSL ラ イブラリおよびAPIを使用する製品は、最小限の労力でFIPS140-2検証済み暗号化を使用する ように変換できます。

FIPS モードには制限があります。

- TR069 は無効
- HTTP ダイジェスト認証は無効

#### 始める前に

• 電話管理の Web ページにアクセスします。 電話機 [ウェブインターフェイスへのアクセス](tpcc_b_cisco-ip-conference-phone-multiplatform_chapter7.pdf#nameddest=unique_130) を参照してください。

#### 手順

ステップ **1 [**音声(**Voice**)**]** > **[**システム(**System**)**]** を選択します。

ステップ **2 [**セキュリティ設定(**SecuritySettings**)**]**セクションで、**[FIPS**モード(**FIPSMode**)**]**パラメー タから **[**はい(**Yes**)**]** または **[**いいえ(**No**)**]** を選択します。

> FIPSモードを有効にしないと、電話機にセキュリティエラーメッセージが表示され、電話機を 再起動する必要があります。

また、FIPS モードの有効化に失敗すると、電話機では、**[**ステータスメッセージ(**Status messages**)**]** 画面に FIPS 関連のエラーメッセージが表示されます。

ステップ3 [すべての変更の送信 (Submit All Changes) ]をクリックします。 FIPS を有効にすると、電話機で次の機能がシームレスに機能します。

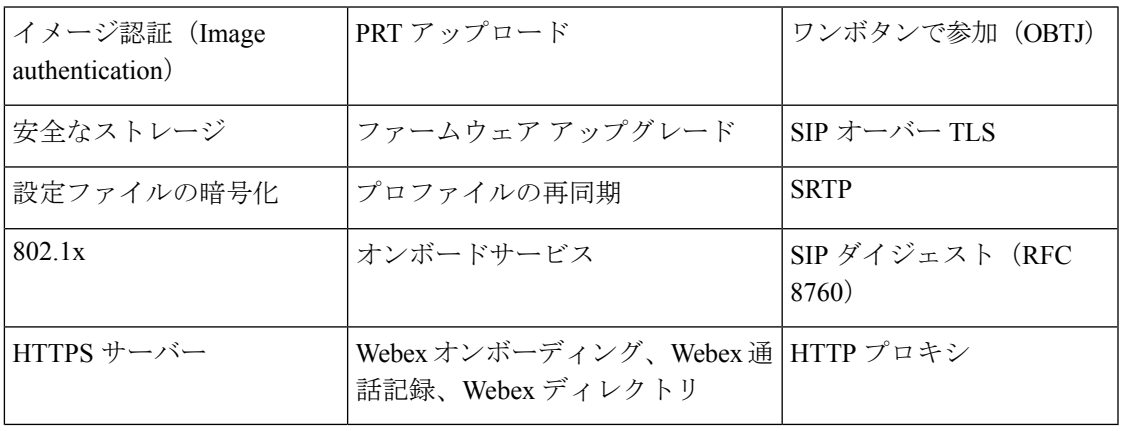

# シスコ製品のセキュリティの概要

本製品には暗号化機能が備わっており、輸入、輸出、配布および使用に適用される米国および 他の国の法律の対象となります。 Cisco の暗号化製品を譲渡された第三者は、その暗号化技術 の輸入、輸出、配布、および使用を許可されたわけではありません。輸入業者、輸出業者、販 売業者、およびユーザは、米国および他の国での法律を順守する責任があります。本製品を使 用するにあたっては、関係法令の順守に同意したものと見なされます。米国および他の国の法 律を順守できない場合は、本製品を至急送り返してください。

米国の輸出規制の詳細については、<https://www.bis.doc.gov/policiesandregulations/ear/index.htm> を ご覧ください。

٦

翻訳について

このドキュメントは、米国シスコ発行ドキュメントの参考和訳です。リンク情報につきましては 、日本語版掲載時点で、英語版にアップデートがあり、リンク先のページが移動/変更されている 場合がありますことをご了承ください。あくまでも参考和訳となりますので、正式な内容につい ては米国サイトのドキュメントを参照ください。